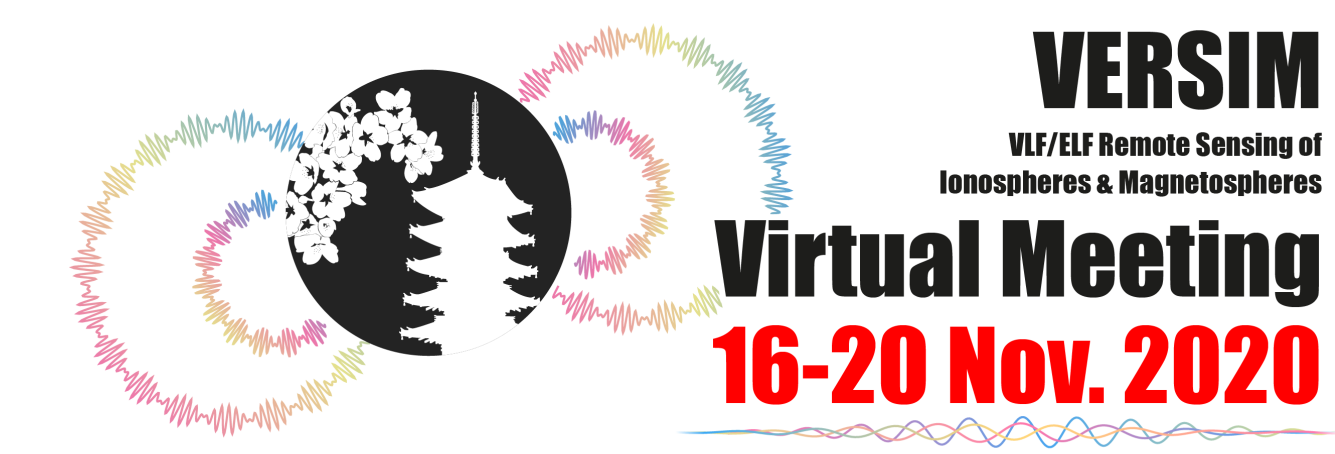

# **Manual for Listeners**

### **Introduction**

#### **Access to conference site**

### **Oral & Poster elevator speech**

- 1. Preparation
- 2. Join a session via conference site
- 3. Listen to Zoom talks and ask questions
- 4. Join multiple sessions

### **Poster**

### **Introduction**

The 9th VLF/ELF Remote Sensing of Ionospheres and Magnetospheres Workshop (VERSIM 2020 Virtual Meeting) will be an on-line meeting due to COVID-19. The oral sessions and poster elevator speech will be on Zoom, while posters will be accessible in the VERSIM 2020 conference site

### **Notice for the online meeting**

**Saving, screen-capturing, sound-recording or video-recording** are strictly prohibited**.**

**A** The unauthorized copying, sharing or redistribution of the transmitted material are strictly prohibited.

Make sure you have the **right session schedule in your time zone**.

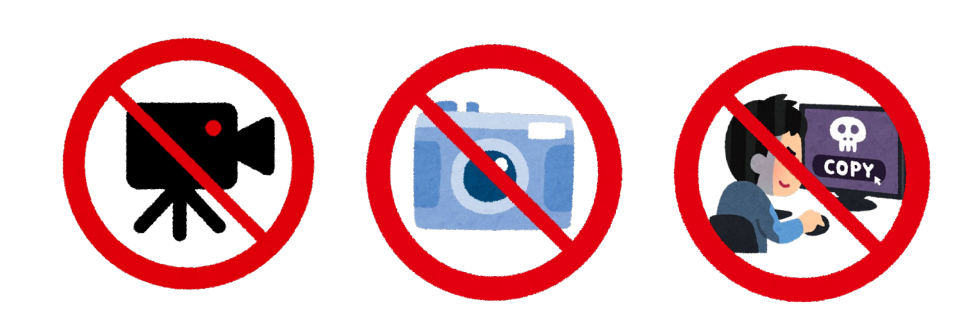

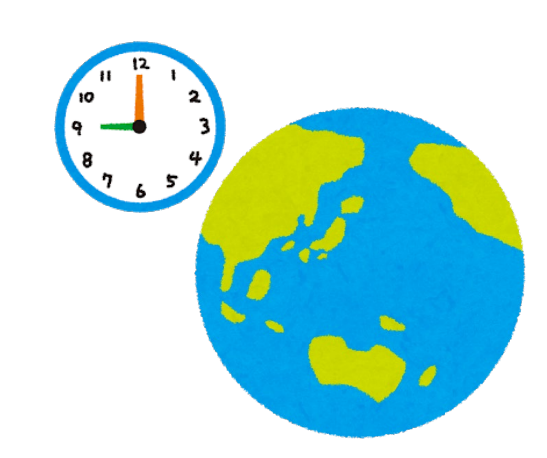

### **Access to conference site**

#### **1. Conference site URL:**

<http://pcwave.rish.kyoto-u.ac.jp/versim-login/>

 $\left( 1\right)$ A link to the conference site can also be found in the VERSIM2020 website **VERSIM2020 in KYOTO** AROUT **KEY DATES** PROGRAM PRESENTER GUIDELINES REGISTRATION&FEE **ONLINE GUIDANCE** ② >> VERSIM 2020 Conference Site <<

#### **2. Username & Password:**

Check your mailbox for an email with a subject [VERSIM 2020] ID and PW for the conference site. The username/password are listed in the email.

If you cannot find the username/password, please mail to versim2020\_LOC@rish.kyoto-u.ac.jp

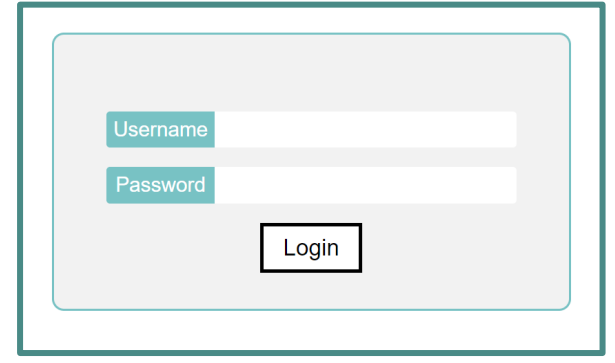

#### **1. Preparation**

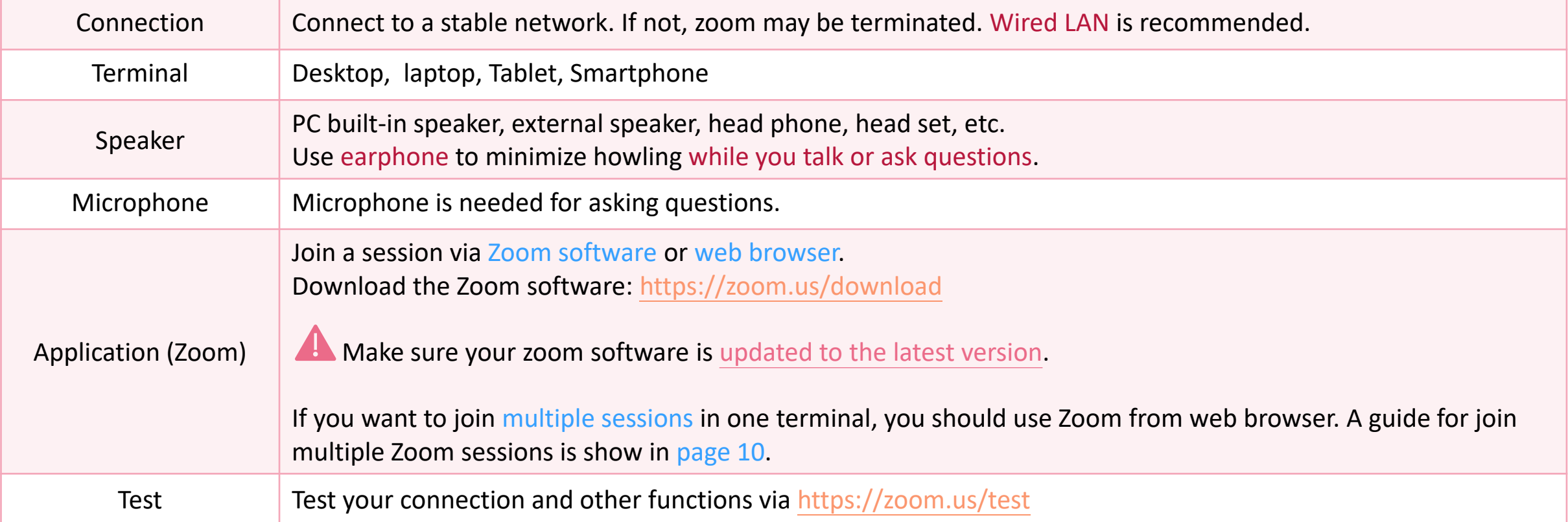

The chairperson will explain the procedure (bells, how to ask a question, etc.) of the oral session 3 minutes before the beginning time of the session.

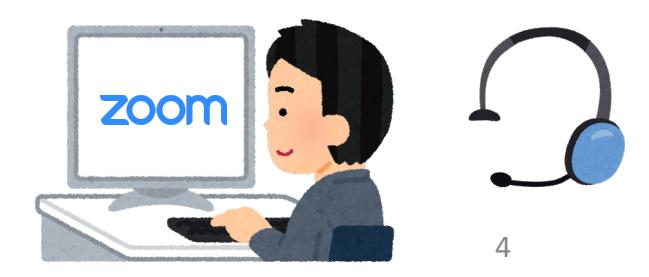

**2. Join a session via conference site**

(1) Click Room  $\overline{A}$  or Room  $\overline{B}$  to access the meeting room. The zoom links and a Room schedule are shown in the top page of the conference site.

(2) After joining zoom, please make sure you are muted and your name is in the format Name (affiliation)

> Ex. Jacob Bortnik (UCLA) Yoshiharu Omura (Kyoto Univ.)

2 ways to rename:

a. Right click your self view  $\rightarrow$  ...  $\rightarrow$  Rename

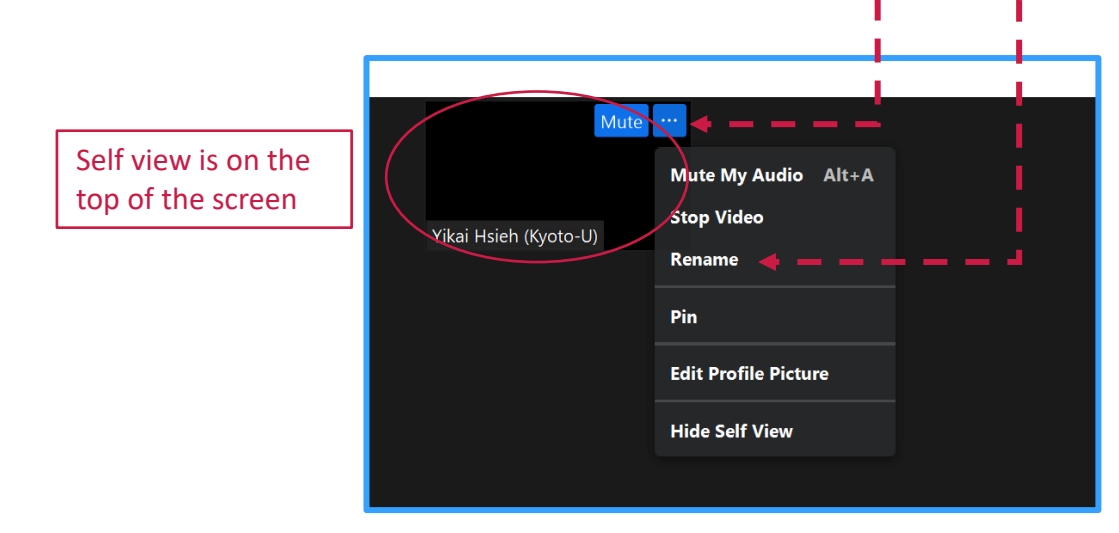

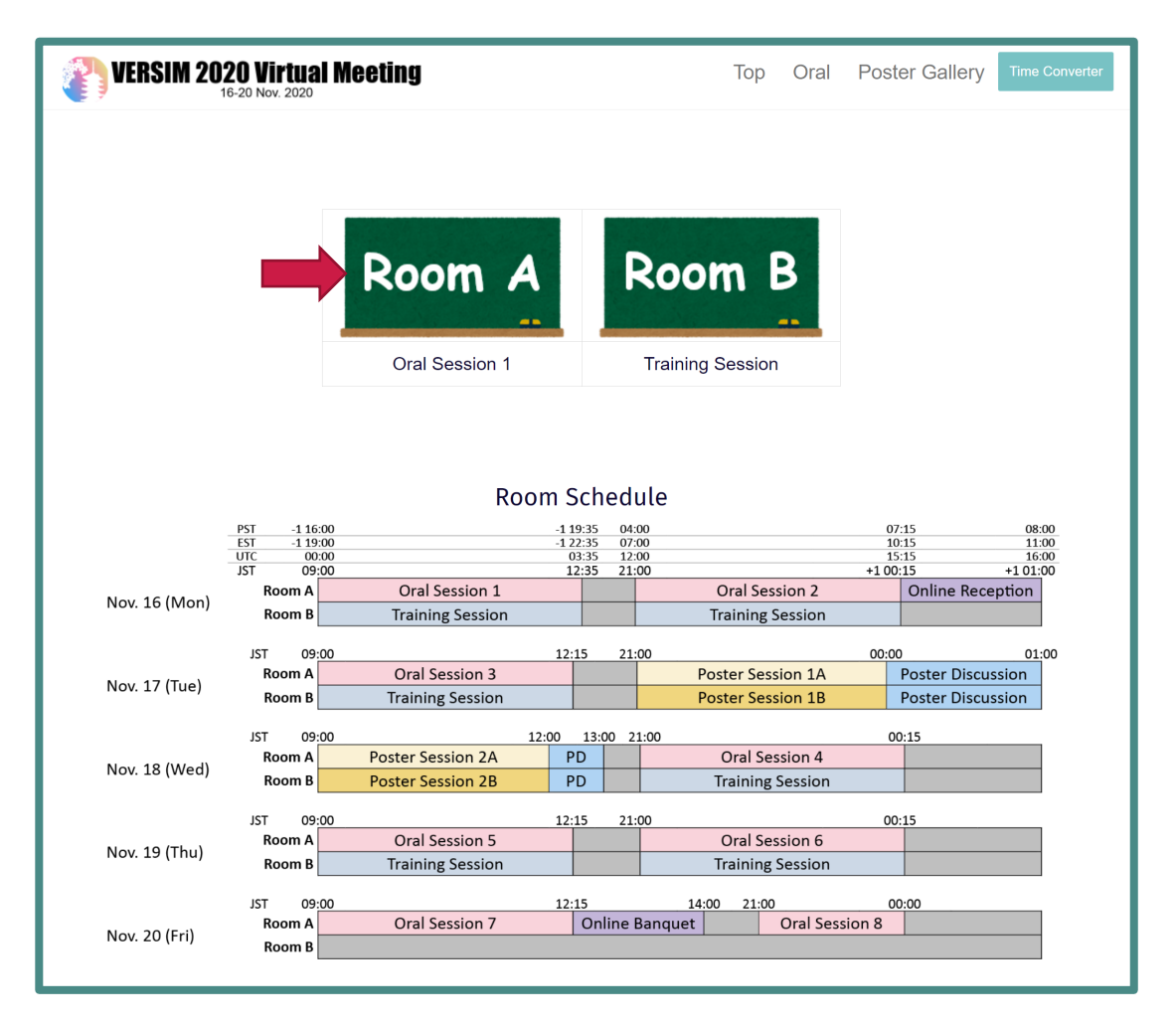

2 ways to rename:

b. Click Participants  $\rightarrow$  more  $\rightarrow$  rename

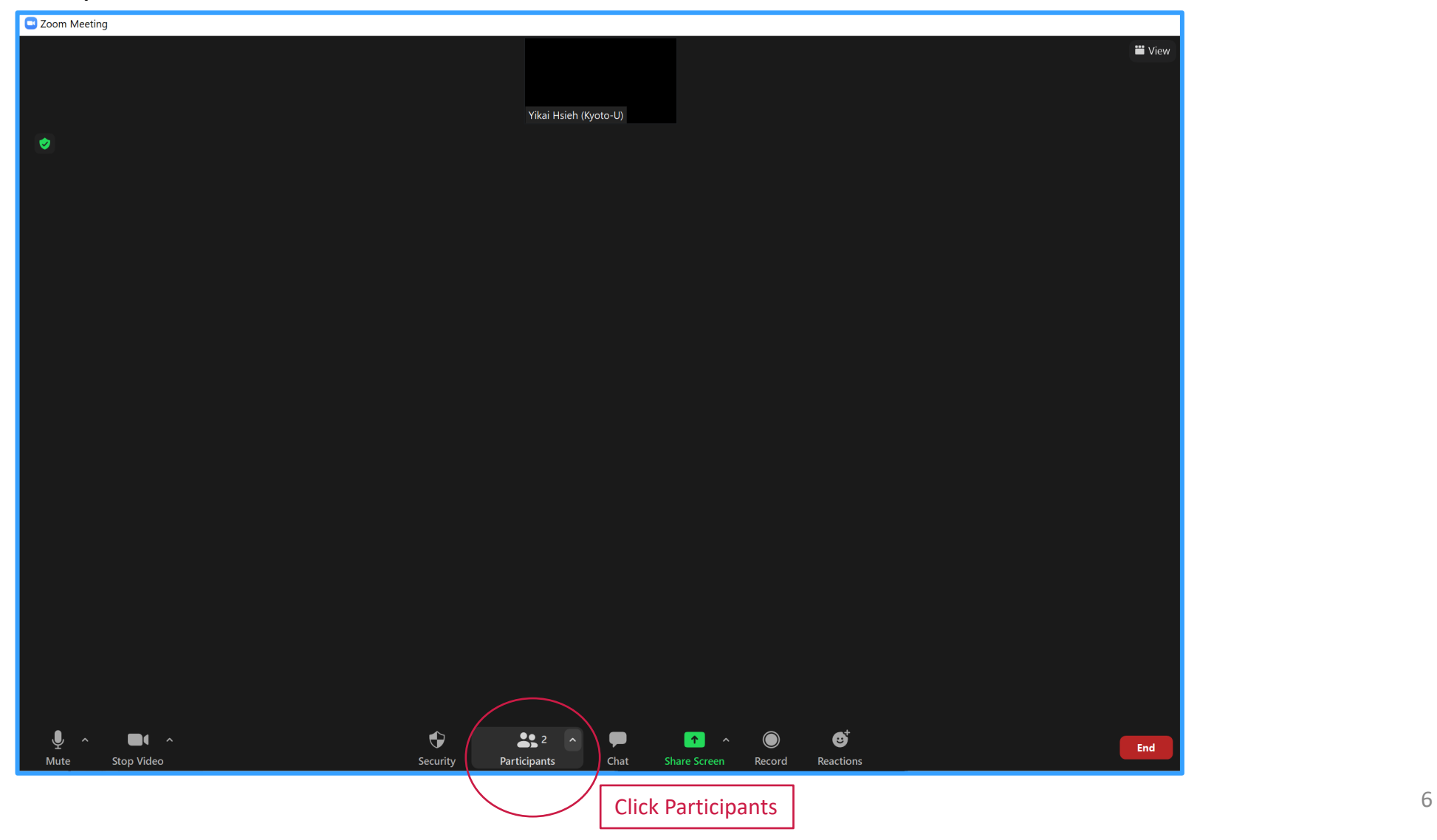

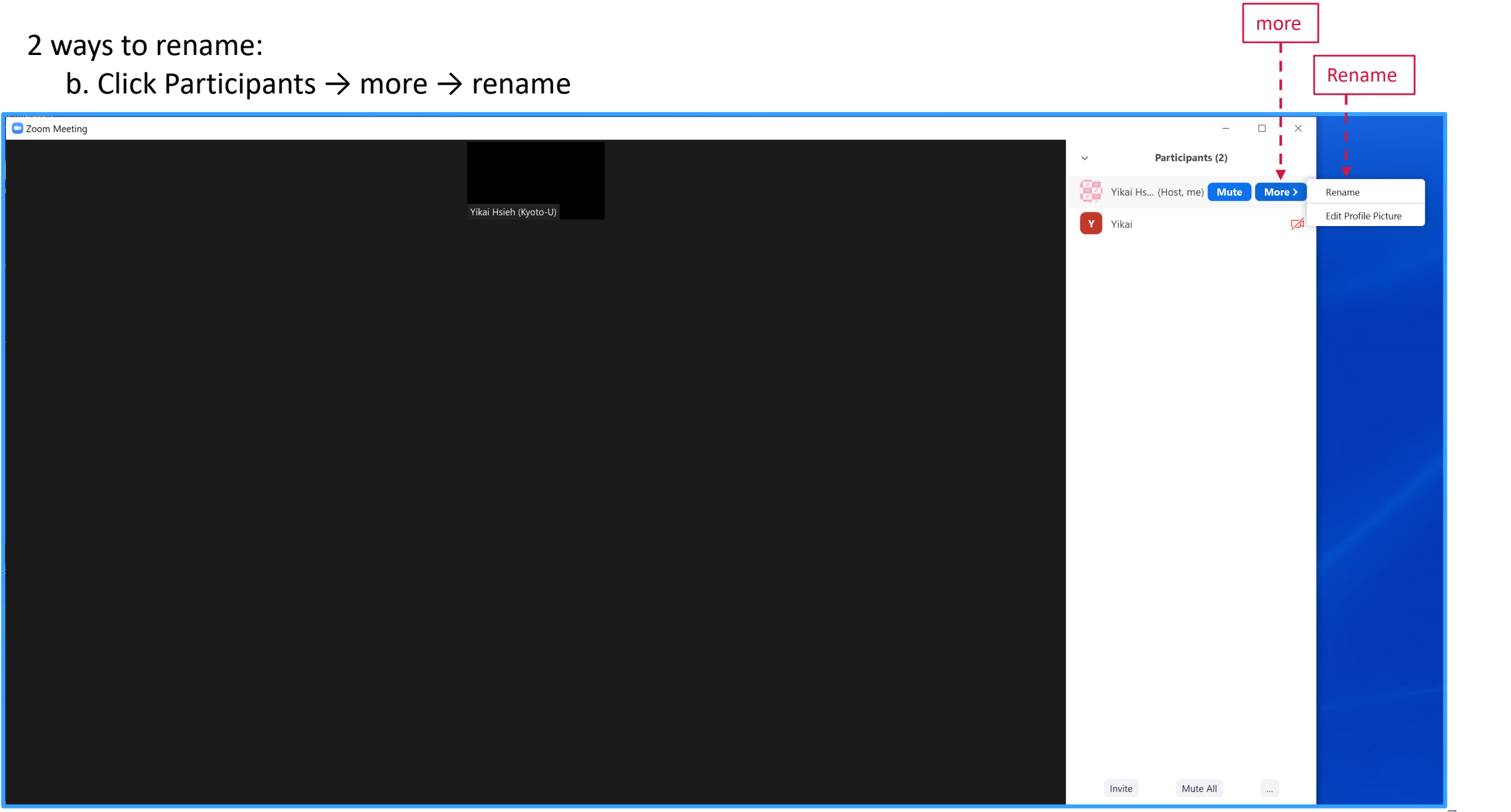

**3. Listen to the Zoom talk and ask questions**

Basic display of Zoom session is shown below.

- ① Mute/Unmute
- ② Video on/off
- ③ Participants
- ④ Chat
- ⑤ Raise hand

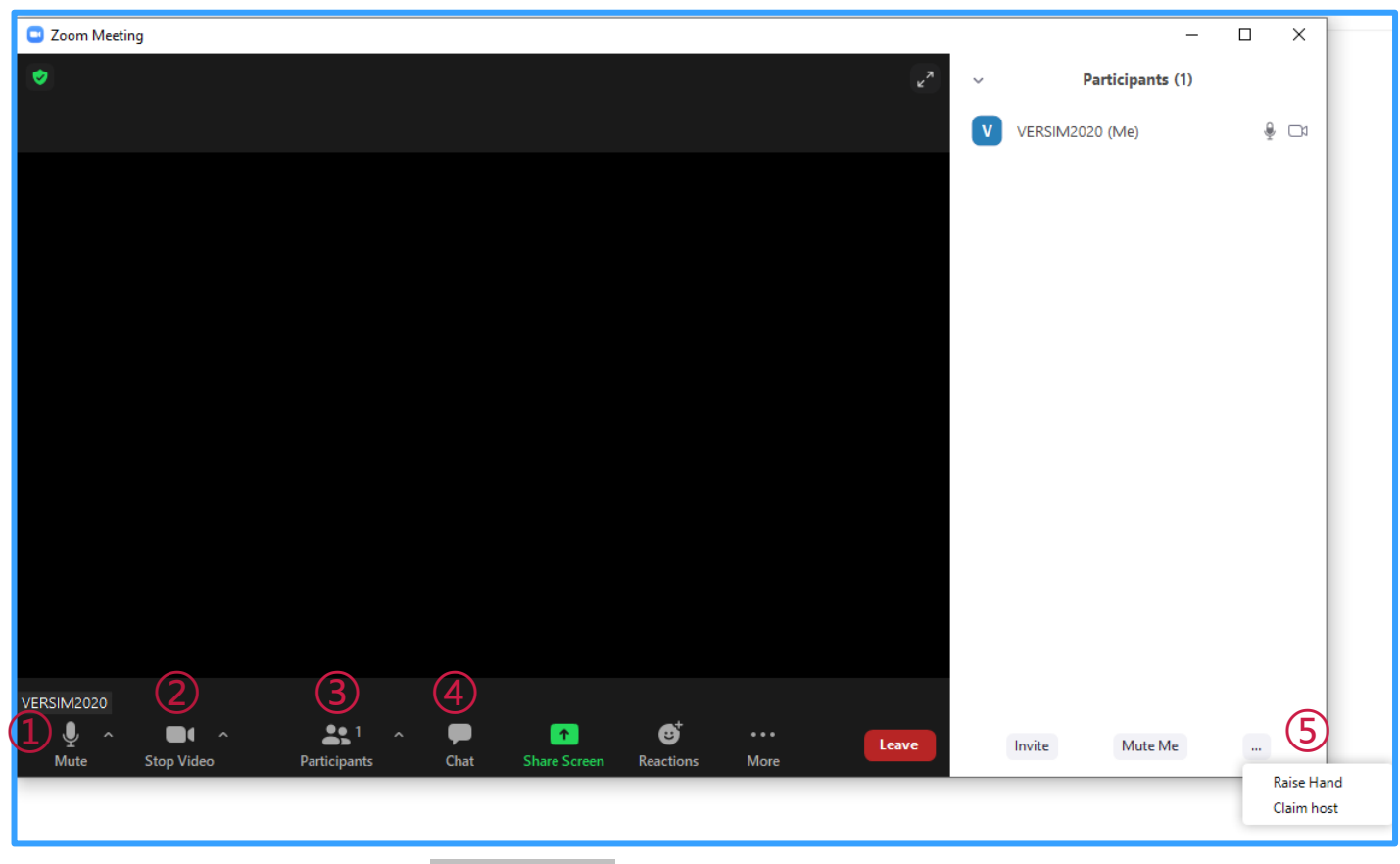

a. Use Raise hand to ask a question:

When session chair called for question and you have a question, click Raise hand button.

If the chair select you, he/she will unmute you.

After the end of your Q&A, please mute yourself.

b. Use Chat to ask a question:

In Q & A time, session chair might convey your question to speaker.

#### **4. Join Multiple sessions**

The second zoom session should be operated via Web Browser.

- (1) Click Room A or Room B on the conference site.
- (2) Press Cancel
- (3) Press Launch Meeting
- (4) Press Cancel again, and then the Join from Your Browser will appear
- (5) Click Join from Your Browser

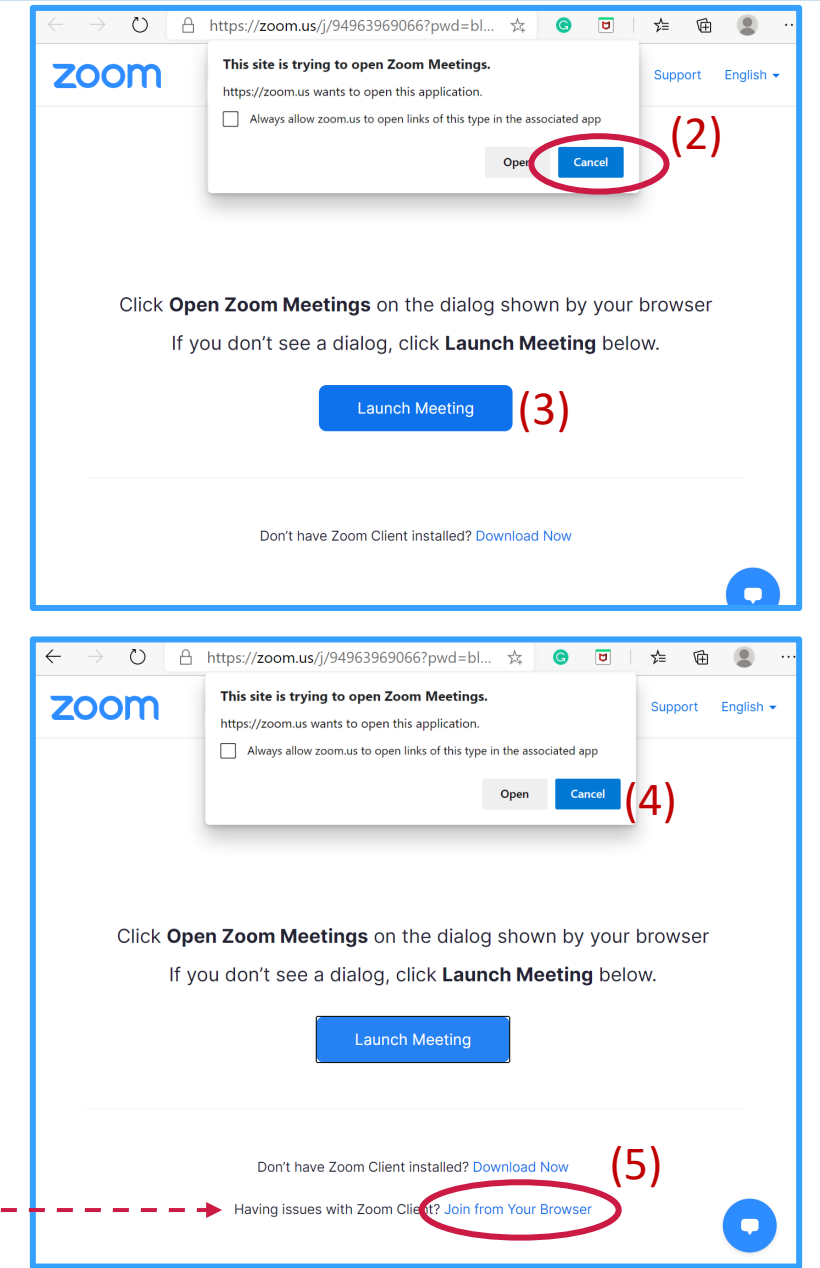

9

#### **5. Training session**

Participants can test zoom functions in Room B during the following time slots in Japanese time (JST):

- November 13 (Fri)  $am 9 - 12$ pm 9 – 12
- November 16 (Mon)
	- $am 9 12$ pm 9 – 12
- November 17 (Tue)  $am 9 - 12$
- November 18 (Wed) pm 9 – 12
- November 19 (Thu)  $am 9 - 12$ 
	- pm 9 12

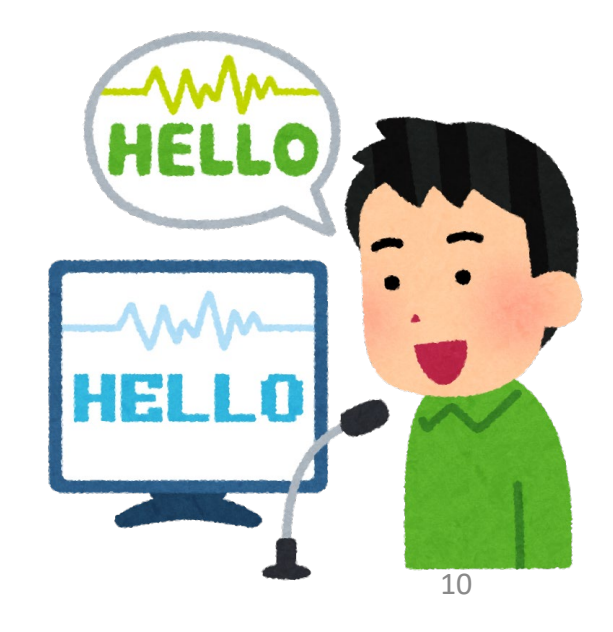

### **Poster**

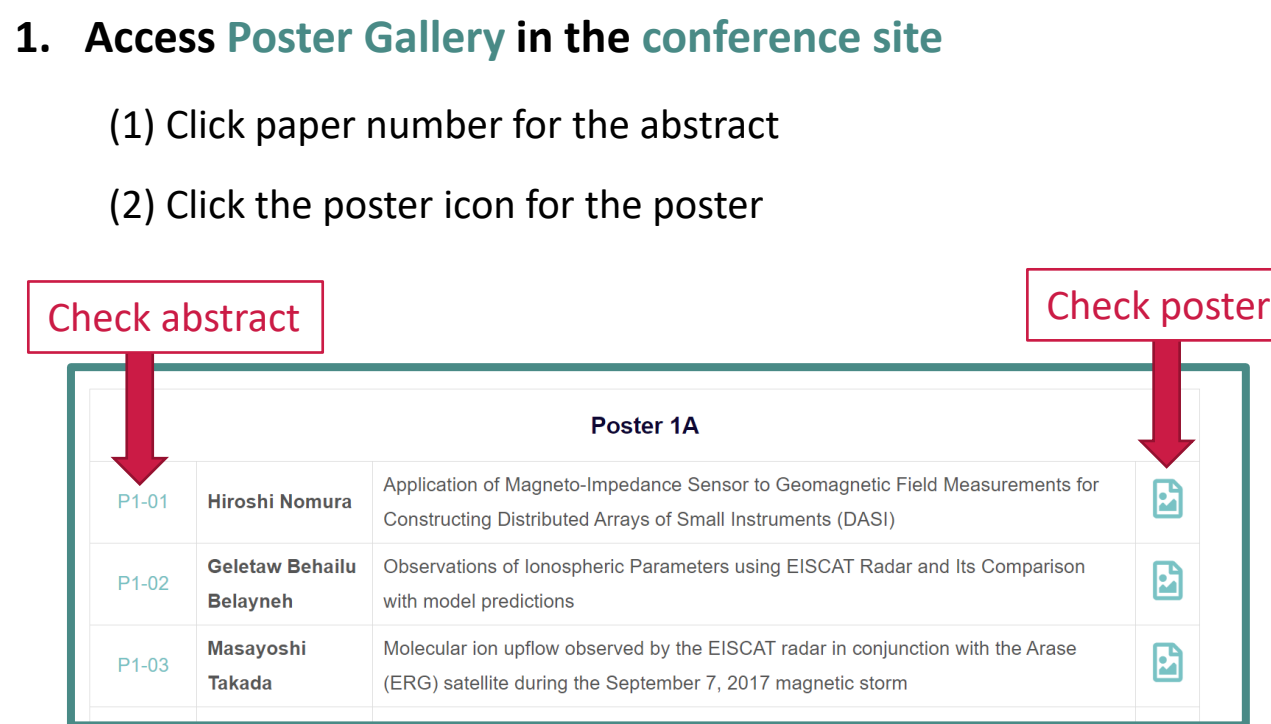

- There are **3 ways** to interact with poster speakers:
- (1) Check posters before the Elevator speech and ask your question during that time!
- (2) Directly send a mail to the speaker. You can find an email address in the individual poster page.
- (3) Access the Poster Discussion session after the Elevator speech.

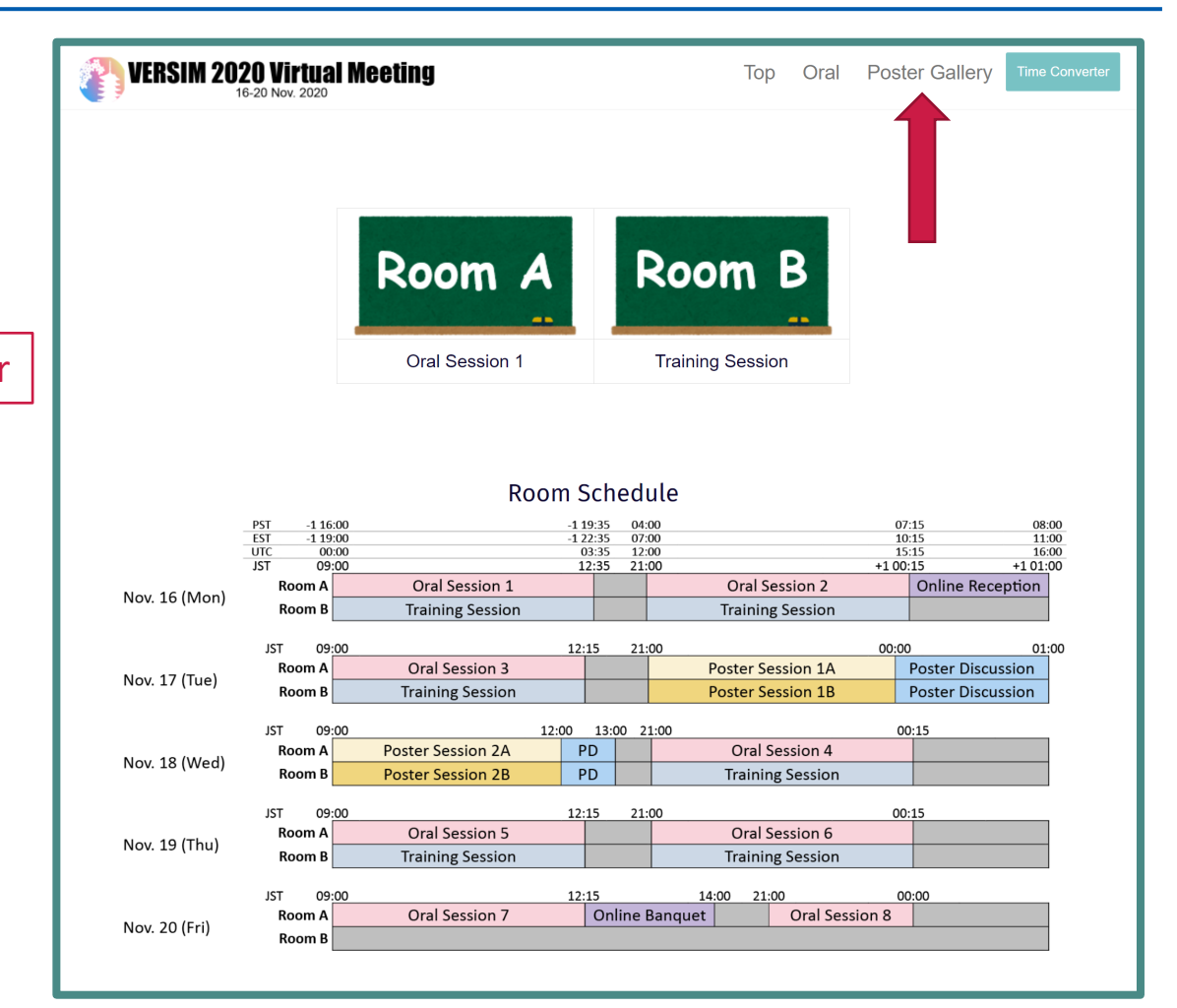

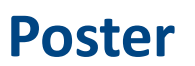

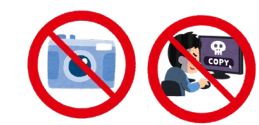

**Saving, screen-capturing, sound-recording or video-recording**  are strictly prohibited**.**

#### **2. Functions of Poster Gallery**

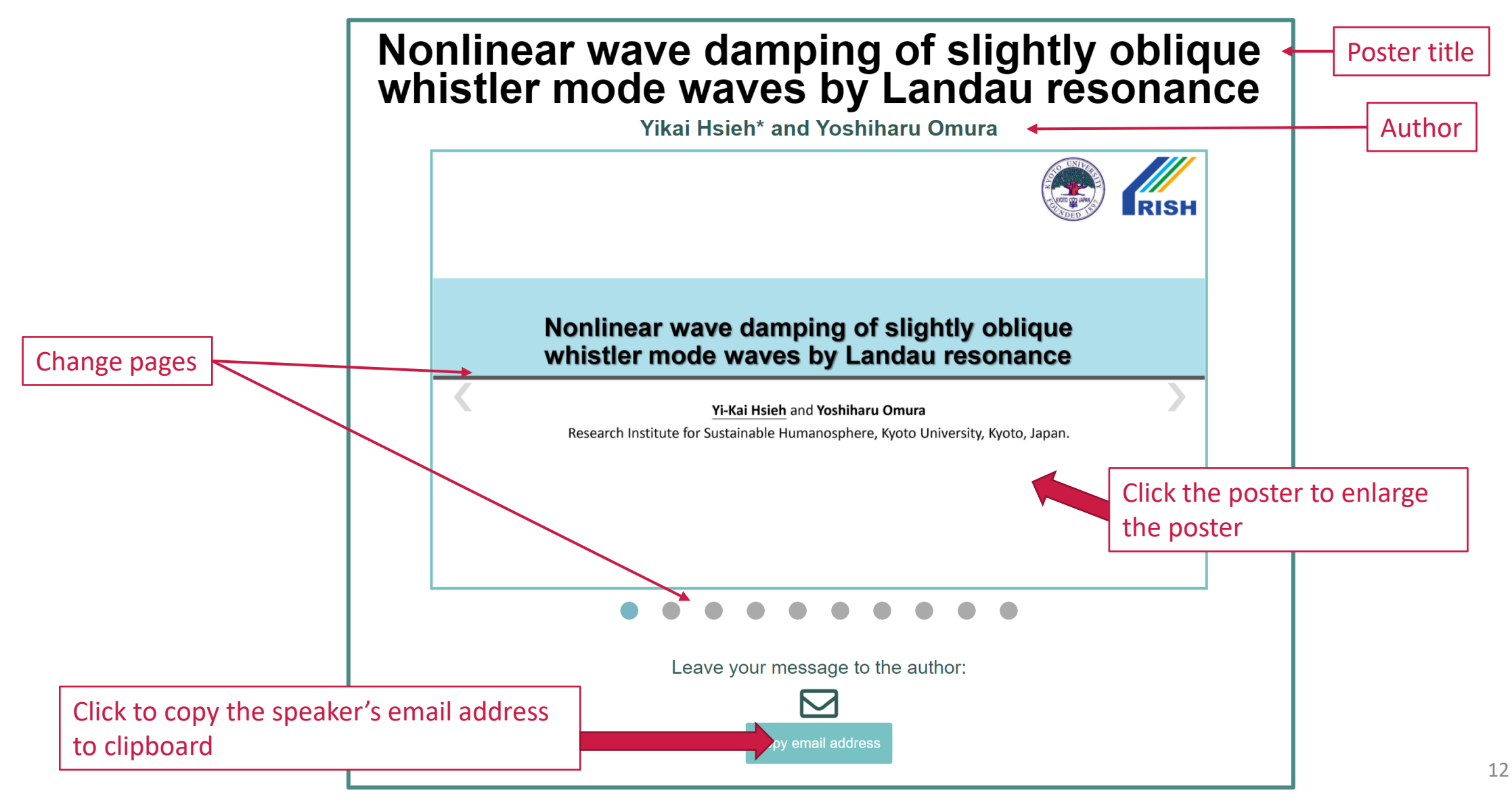

## Please contact **VERSIM 2020 Organizing Committee**: [versim2020\\_LOC@rish.kyoto-u.ac.jp](mailto:versim2020_LOC@rish.kyoto-u.ac.jp)

13